# **Tip Sheet**

For ordering on the new shop.monk.ca

## Monk Office

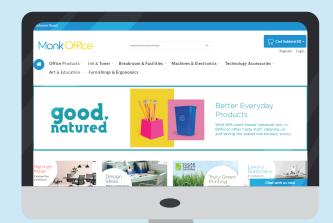

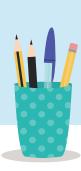

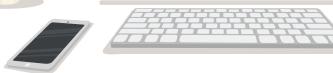

#### Home/Main Screen

â

At any time, you need to return to the main screen you can click on main page.

and it will return you to the

## **Looking for Product**

You can search for product in several ways:

You can enter the catalogue number or a description of what you are looking for in the Search Bar:

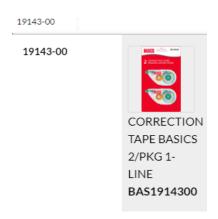

#### Or:

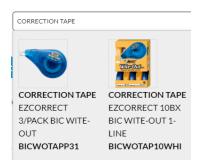

You can also find product through the categories listed under the Search Bar.

## Office Products - Ink & Toner -

Hovering with your mouse on a Category will bring up options to narrow your search:

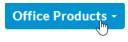

PAPER

**BOARDS** 

#### **ENVELOPES**

You can also order through your Favourites List and Purchase History. These are covered later in the document.

## Adding item to cart/Purchasing

#### **Ordering Online:**

Once you've selected the item you wish to purchase, simply select your quantity and click on the "Add to Cart" button

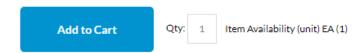

You can view your cart at any time by clicking on the Cart icon in the upper right-hand corner:

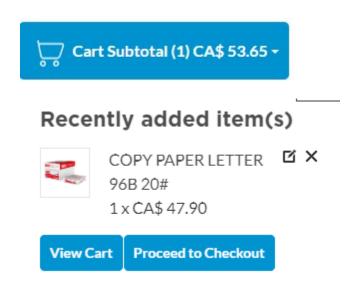

Once you are ready to checkout click on the Cart in the upper right-hand corner and click Proceed to Checkout.

\*If you change your mind at any point you can Save your Shopping Cart for later either with the desired quantity or without quantity. (See Saved Carts for more info)

Your Billing address will already be selected.

Your Shipping Address will already be selected. Press Continue

Select your payment method and press continue.

If you normally pay by credit card you can input your card here. You can save your card for future purposes. It is secure and cannot be seen or read by anyone.

If required, you can add Comments or delivery instructions in this field:

#### **Comments or instructions**

| Maximum 80 Characters |   |  |  |  |  |  |  |
|-----------------------|---|--|--|--|--|--|--|
|                       |   |  |  |  |  |  |  |
|                       | 4 |  |  |  |  |  |  |

This will be the last chance to add or change your cart. If you wish to Edit your Cart there is a link at the bottom of the screen:

Forgot an Item? Edit Your Cart

Review your order and once you are ready, click on Place Order.

Place Order

You will receive an email shortly, with details of your order.

#### **Your Account**

There are many features you can use in this area to help with your online experience.

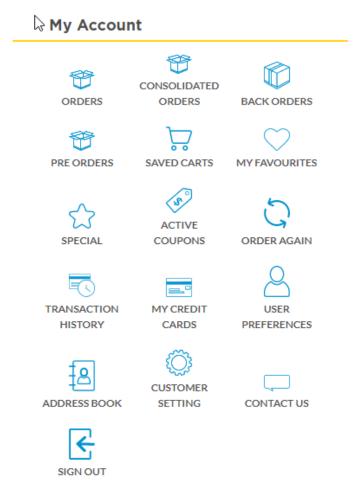

#### **Saved Carts**

If you change your mind at any point during checkout you can save the order, give it a unique name and it will appear in Saved Carts. You can choose to select or delete a Cart. Select a previously saved order and it will open showing all chosen items and their selected quantities. At this point you can "Add to Cart" and proceed to Checkout.

#### **Saved Carts**

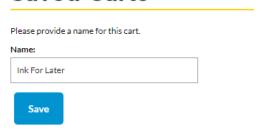

#### Ink For Later

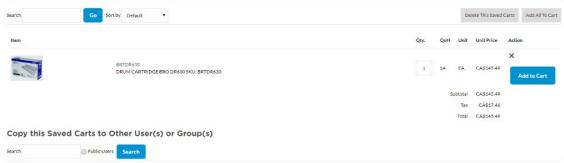

#### **Orders**

You can check the status, the value and other important order information under the "My Account" Tab.

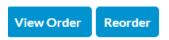

View Order will provide details about the order.

Click the "Reorder" button to repeat a past transaction. This will take you immediately to your Shopping Cart displaying all the same items and quantities from a previous order ready for checkout.

## Paying an Invoice

If you pay your invoices online, you will require access to your billing/base account. When you first log in your account will appear in the upper left-hand side of the screen:

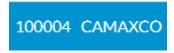

The Base account is for paying invoices only. These numbers do not have a - (dash)

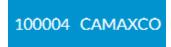

The Shopping accounts are designated by containing a - (dash)

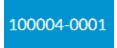

The Shopping account has important information for delivery purposes.

When you log in, we recommend that you first check which account you are on. If you need to change the account, you simply click on this link and your options will appear:

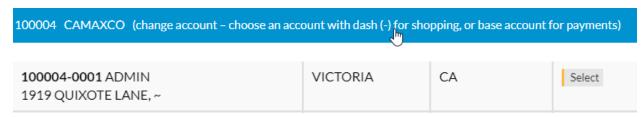

Click Select to choose the account.

To pay an invoice click on My Account

Log Out My Account

Then click on Transaction History:

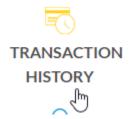

#### Your invoices will be listed here:

| 14-04-2020 | Invoice | 21885660 | Due Date: 28-03-2020 | CA\$44.86 | UNPAID | View |
|------------|---------|----------|----------------------|-----------|--------|------|
| 14-04-2020 | Invoice | 22508931 | Due Date: 02-03-2020 | CA\$56.00 | UNPAID | View |
| 14-04-2020 | Invoice | 23296125 | Due Date: 26-02-2020 | CA\$24.62 | UNPAID | View |
| 14-04-2020 | Invoice | 23296639 | Due Date: 02-03-2020 | CA\$25.05 | UNPAID | View |
| 14-04-2020 | Invoice | 23296647 | Due Date: 02-03-2020 | CA\$50.11 | UNPAID | View |

#### To Pay an invoice click on Pay Open Invoice:

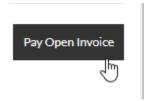

Select which invoice(s) you wish to pay by clicking in the Pay box:

| Date       | Invoice Number | Amount     | Pay      |
|------------|----------------|------------|----------|
| 14-04-2020 | 21885660       | CA\$ 44.86 | <b>~</b> |
| 14-04-2020 | 22508931       | CA\$ 56.00 |          |
| 14-04-2020 | 23296125       | CA\$ 24.62 | <b>Z</b> |

#### Click continue:

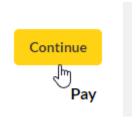

You will then be asked to enter in your card information:

## **Pay Open Invoice**

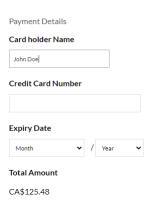

Once your card info is entered click Confirm

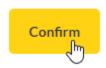

You will then receive confirmation that the payments were made:

## **Invoice Payment Successful**

# TRANSACTION REFERENCE FOR 21885660 Date 14-04-2020 Status PAID

If you go to the Transaction History screen and are not able to pay any invoices, check to see which account you are on:

## Pay Open Invoice

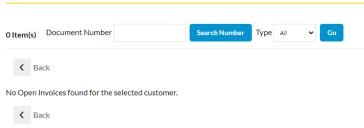

If you are on the shopping account (designated by the – dash),

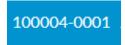

You will not be able to pay the invoices. You will need to change to the Base account (designated by not having a – dash):

## 100004 CAMAXCO

If you do not have access to the Base account, please reach out to our Accounts Receivable Team at ar@monk.ca or to our Customer Experience Team at hello@monk.ca

#### **Consolidated Orders**

An overview of your orders and your order history where you can filter your orders by status, payment status and shipping information.

#### **Orders**

| Order No    | Po No     | Order Date              | Ship Date   | Customer   | Quantity | Open Order    | Closed Order | Order Total   | Payment    | Order Status | Promo Code | Tracking Info |
|-------------|-----------|-------------------------|-------------|------------|----------|---------------|--------------|---------------|------------|--------------|------------|---------------|
|             |           | 30-07-2019 _ 30-01-2020 |             |            |          |               |              |               | Show All ▼ | Show All ▼   |            |               |
| ORD00000001 |           | 18 Dec 2019             | 18 Dec 2019 | MACISAAC & | 1        | CA\$0.00      | CA\$6.93     | CA\$6.93      |            | Shipped      |            |               |
| ORD00000002 |           | 02 Aug 2019             | 18 Dec 2019 | MACISAAC & | 2        | CA\$0.00      | CA\$6.93     | CA\$6.93      |            | Shipped      |            |               |
| ORD00000337 |           | 23 Aug 2019             | 23 Aug 2019 | MACISAAC & | 1        | CA\$957.95    | CA\$0.00     | CA\$957.95    |            | Processing   |            |               |
| ORD00000371 | 1.2.555.9 | 02 Oct 2019             | 02 Oct 2019 | MACISAAC & | 13       | CA\$35.94     | CA\$0.00     | CA\$35.94     |            | Processing   |            |               |
| ORD00000401 |           | 16 Oct 2019             | 16 Oct 2019 | MACISAAC & | 1        | CA\$1,466.08  | CA\$0.00     | CA\$1,466.08  |            | Processing   |            |               |
| ORD00000417 |           | 17 Oct 2019             | 17 Oct 2019 | MACISAAC & | 20       | CA\$10,290.78 | CA\$0.00     | CA\$10,290.78 |            | Processing   |            |               |
| ORD00000430 |           | 21 Oct 2019             | 21 Oct 2019 | MACISAAC & | 5        | CA\$1,475.95  | CA\$0.00     | CA\$1,475.95  |            | Processing   |            |               |
| ORD00000433 |           | 21 Oct 2019             | 21 Oct 2019 | MACISAAC & | 10       | CA\$649.05    | CA\$0.00     | CA\$649.05    |            | Processing   |            |               |
| ORD00000434 |           | 21 Oct 2019             | 21 Oct 2019 | MACISAAC & | 10       | CA\$0.00      | CA\$32.37    | CA\$32.37     |            | Shipped      |            |               |
| WEB000074   |           | 22 Oct 2019             | 22 Oct 2019 | MACISAAC & | 1        | CA\$57.43     | CA\$0.00     | CA\$57.43     | on_account | Back Order   |            |               |

#### **Back Orders**

Any backorders will appear here.

#### **Back Orders**

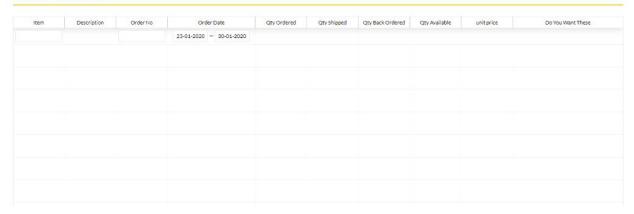

My Favourites Click on the heart icon to add an item to "My Favourites". You can add this item to you Cart at any time, remove from your Favourites or send to a colleague.

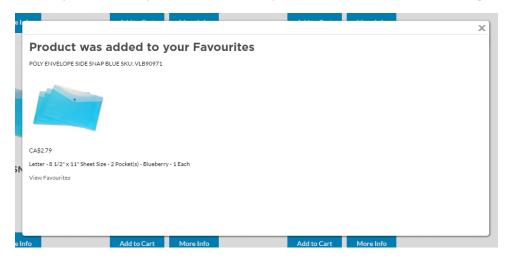

Items already in your Favourites List will display the heart icon in yellow.

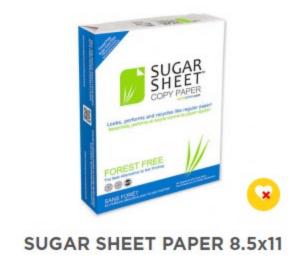

## **Order Again**

You can find all your previous orders here and add to your cart.

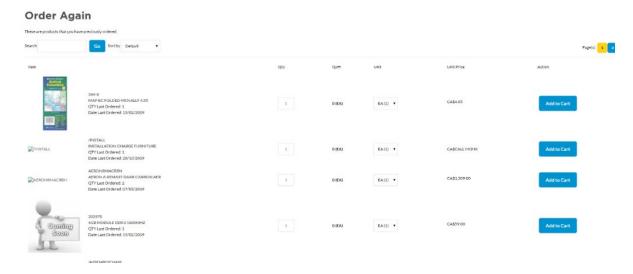

## **Transaction History**

Here, you can view and print your previous transactions/invoices.

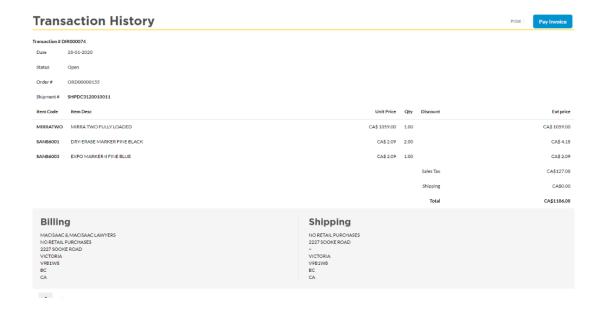

## **My Credit Cards**

You can manage and find all your saved credit cards here.

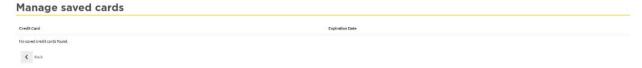

#### **User Preferences**

You can change your email and your password here.

#### **User Preferences**

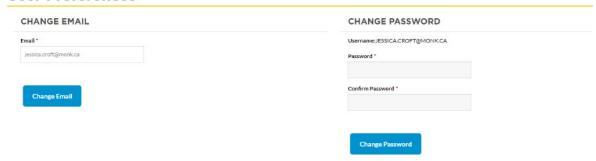

#### **Questions?**

If you have any questions about your order, delivery, returns or any other questions please reach out to our Customer Experience Team and they will be happy to assist you. Our Customer Experience Team is available Monday to Friday from 8:00 a.m. to 5:00 p.m.

Email: hello@monk.ca

Tel: 1-250-384-0565 or 1-800-735-3433

Live Chat on our Website.